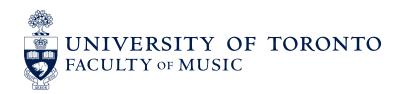

# AUDITION VIDEO RECORDING GUIDELINES FOR ALL PROGRAMS

Please follow the guidelines and instructions below for making and submitting your audition video recording.

## RECORDED PERFORMANCE

- 1) The video recording must be of good quality (although professional not required).
- 2) The pieces performed should follow the repertoire guidelines for your specific instrument and/or the program to which you are applying, and must be the same as those you list on your Music Questionnaire.
- 3) Piano Performance applicants will also record their assigned Quick Study piece for submission with their video audition (see page 27 of the Admissions Guide for specific details).
- 4) Identify yourself at the beginning of your video by clearly stating your first and last name and your instrument.
- 5) You may stop the recording between pieces. However, each piece must be performed in one take.
- 6) No edits or enhancements are permitted.
- 7) Any performance submitted should have been recorded after November 1, 2023.
- 8) The performer must appear in the video frame. For instrumentalists, the head and both hands must be clearly visible. For vocalists, the performer must face the camera and the upper body and face must be clearly visible.
- 9) The applicant is responsible for employing an accompanist (classical applicants) or rhythm section (jazz applicants), if required.

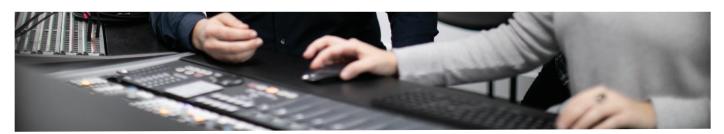

## SUBMITTING YOUR VIDEO RECORDING

- 1) Upload your video recording to either YouTube or Dropbox. See <u>undergraduate recording guidelines and upload</u> and sharing instructions on the following pages for details.
  - Applicants who are unable to submit their video by either of these methods must contact the Faculty of Music directly at <a href="mailto:undergrad.music@utoronto.ca">undergrad.music@utoronto.ca</a> well in advance of the application deadline for alternate instructions.
- 2) In order to ensure that all adjudicators are able to access the recording, we ask that you do not place a password on your submission from either Dropbox or YouTube.
- 3) Video submissions must be viewable/accessible for at least 6 months from the date of submission. Do not set viewing of the link to expire.
- 4) Double check that your URL links open to the correct video and do not contain any error messages prior to submitting them.
- 5) Log back into your previously submitted supplementary Music Questionnaire (deadline January 15, 2024). When you log back in, you will see the Music Questionnaire Dashboard which will contain a list of the repertoire you previously submitted with your Music Questionnaire. Copy and paste the URL link/s from your video into the Music Questionnaire dashboard next to your listed repertoire by **February 1, 2024**.

## UNDERGRADUATE RECORDING UPLOAD AND SHARE INSTRUCTIONS

### UPLOADING YOUR AUDITION RECORDING

## ...via Dropbox or YouTube

Applicants will submit their audition video recording by pasting the URL links to your recordings into the Music Questionnaire dashboard. Please follow the guidelines below to upload and share your video.

Applicants should upload their video links to Dropbox or YouTube. (Each piece should be saved as a separate link). You must then log back into your previously submitted Music Questionnaire.

Copy and paste each link into the appropriate field in the Recorded Audition section of your Music Questionnaire dashboard.

\*If you are unable to submit your video by either of these methods, you must contact the Faculty of Music directly at undergrad.music@utoronto.ca well in advance of the recorded audition deadline for alternate instructions.

Please note: In order to ensure that all adjudicators are able to access the recording, we ask that you do not place a password on your submission from either Dropbox or YouTube. Please ensure that the video is viewable for at least 6 months.

The Dropbox or YouTube link to your video recording must be entered on the Music Questionnaire and submitted by the February 1 video recording submission deadline.

## Instructions for Video Upload and Sharing Using Dropbox

Note: You need a Dropbox account in order to upload a video. To sign up go to www.dropbox.com

#### **UPLOAD**

On the Dropbox website

1. Sign in to the Dropbox website.

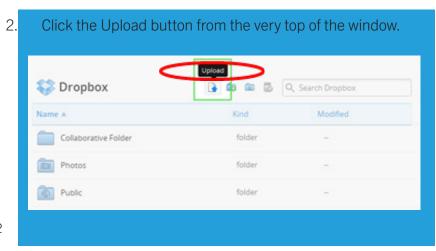

- 3. A window will appear. Click the Choose File button and then select the file on your computer that you would like to add to your Dropbox.
- 4. Choose as many files as you like, and then click the Start Upload button.

The window will disappear, your files will start uploading, and you'll be shown a progress indicator.

That's it, you've added files to your Dropbox!

Note: Each file you upload through the website must be 10 GB or less. For even larger files, use the desktop application or mobile app, which don't have this limit.

#### SHARE

5. Ensure you are signed in to the Dropbox website. Control-click (or right-click) on the file or folder you would like to link to, and select Share link... from the menu

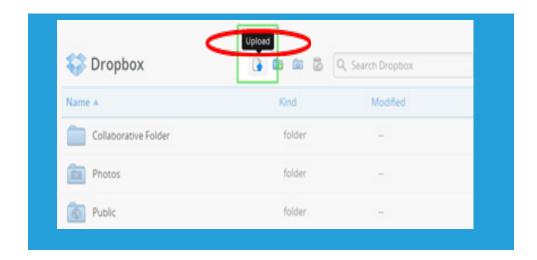

Share link through the Dropbox website

6. A pop-up window will appear with the link. Copy and paste the link into the Music Questionnaire dashboard next to the list of your audition repertoire, where indicated.

## Instructions for Video Upload and Sharing Using YouTube

NOTE: You need a Google account to upload a video.

To create an account, go to: https://accounts.google.com/SignUp

#### **UPLOAD**

- 1. Log into your Google Account.
- 2. Go to any YouTube page and click on the Upload button in the top right corner.

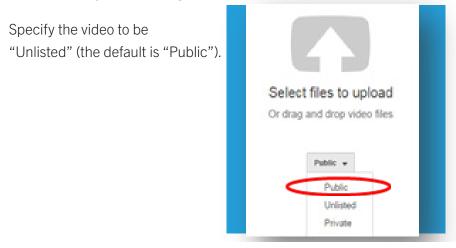

3. Click on select files to upload and choose the file which you wish to upload.

#### SHARE

4. Once the video is uploaded click on the link to your video. Below your video, click the "Share" link. Copy the URL and paste it into the Music Questionnaire dashboard next to your list of repertoire, where indicated.

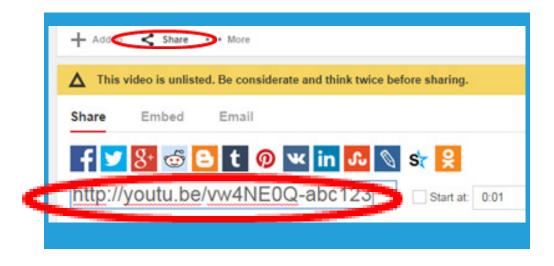